# **ICATS Referral Letter Template**

#### **Introduction**

Long waiting lists in Northern Ireland have led to a new service called ICATS (Integrated Care and Treatment Service) which is being established to help reduce the length of time patients are waiting to receive treatment.

The ICATS Referral template allows Vision users in Northern Ireland to create an ICATS Referral Letter as a Word document. It automatically extracts data from the Vision database to produce a letter that can then be edited.

#### **Installing the Template**

The ICATS.doc template file has been automatically put on your system in DLM 237 into P:\WORDPROC\TEMPLATE

#### **Requirements**

In order to use the ICATS template, you need to have **Word** installed on your Vision workstation.

### **Creating an ICATS Referral Letter**

- 1. From **Consultation Manager**, select the patient required, and open an appropriate consultation.
- 2. Add a referral
	- Either by creating a History entry and then dragging and dropping the

item on to the Bow Tie button  $\mathbb{R}$  on the Target box that appears;

- Or click on the Bow Tie icon **s** on the tool bar;
- Or select Add Referral.
- 3. Complete the referral form. If you have used the drag and drop method, the Read code will have completed automatically. If not, this will need entering. Complete the **Referral Type**, the **Urgency** and the **Speciality** fields as a minimum. Completing the Unit, Department and Consultant too will merge in the letter.

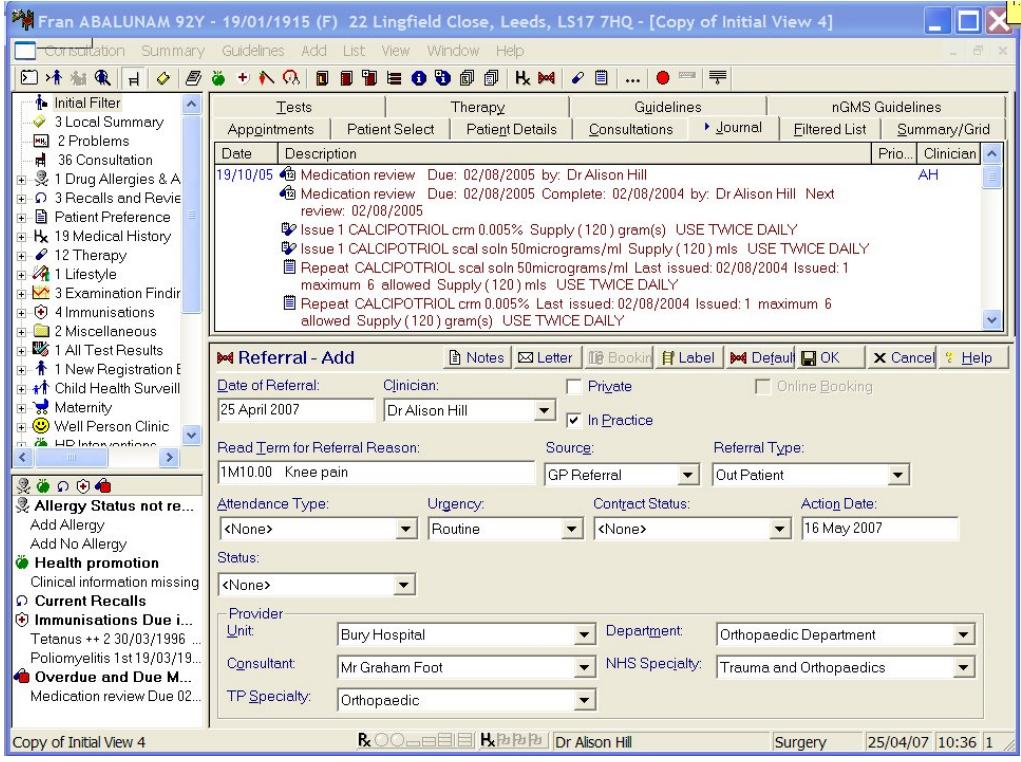

4. Click on the **Letter** button .

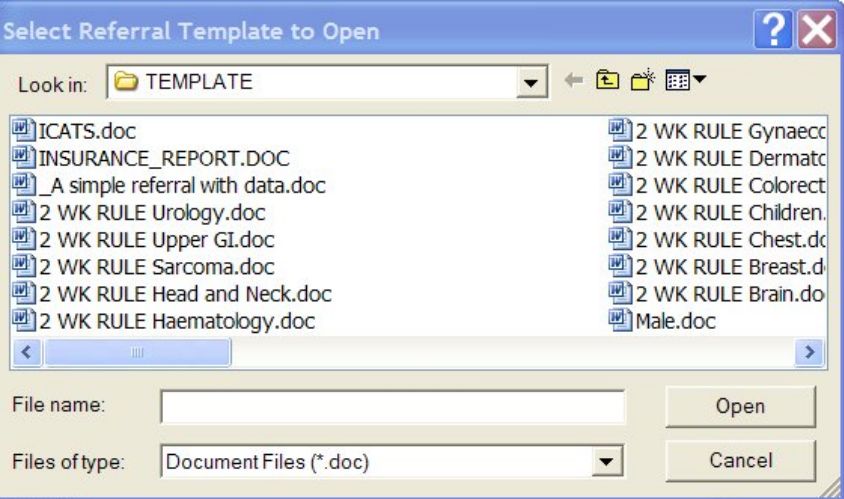

- 5. Highlight ICATS.doc from the offered files on **Select Referral Template to Open** and click on **Open** (remember the templates on your system will be different to the ones you see above).
- 6. This will open the ICATS Referral Letter and display the merged information.

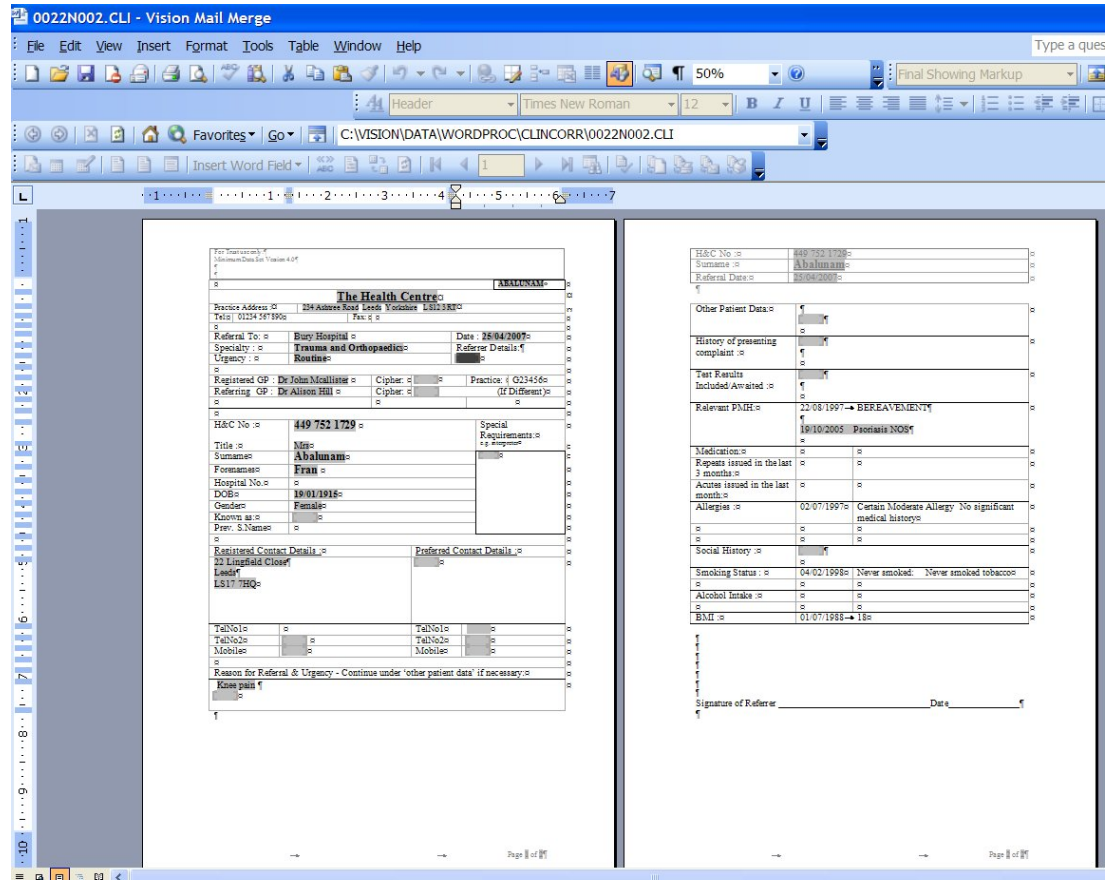

- 7. The report can now be edited as required. If the letter is unprotected (Tools Unprotect Document), you can edit the document wherever you want. Some fields where there is a shaded area may require an entry, including:
	- Preferred contact details
	- GP Cipher
	- (Patient) Known As
	- History of presenting complaint
	- Test results included / awaited
	- Social History
- 8. To delete unwanted text, right click on the line, select Delete Cells and then Delete entire row. This then does not leave a blank line. To delete several rows, first highlight the rows, right click and select Delete Rows.
- 9. Print the letter using the Print button **6** on the top tool bar and Close.

For details of the letter, see page 5.

10.When the letter is closed, a prompt will appear asking if you want to save changes for this letter. Remember this is just for this patient's ICAT - it does not affect the template.

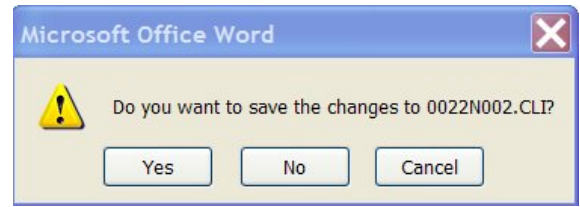

- 11.Click on **Yes** to save the changes made. A red tick will now appear on the Letter button  $\boxtimes$  showing a letter has been created.
- 12. To save the record click on the **OK** button. To cancel the whole process press the Cancel button.

#### **Editing an ICATS Referral Letter**

If you want to return to a referral letter to change something:

- 1. From **Consultation Manager**, select the correct patient and locate the original letter in the Journal.
- 2. Right mouse click and select **Edit** from the menu offered. **Clinical Correspondence – Update** will now appear at the bottom of the screen.

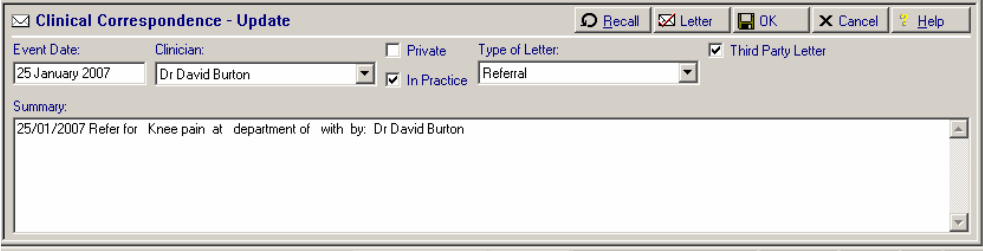

- 3. Click on the Letter button  $\overline{\boxtimes L_{\text{either}}\ }$  to open the original letter on screen. Make the changes required.
- 4. Then print the new version of the letter, if required.
- 5. Close the report and click on **Yes** to the *Do you want to save changes* prompt.

## **Details of ICATS Referral letter template**

Below is a copy of the letter – The Read Codes and Merge Fields are shown in *Italics.*  Page numbers are shown in the bottom right footer.

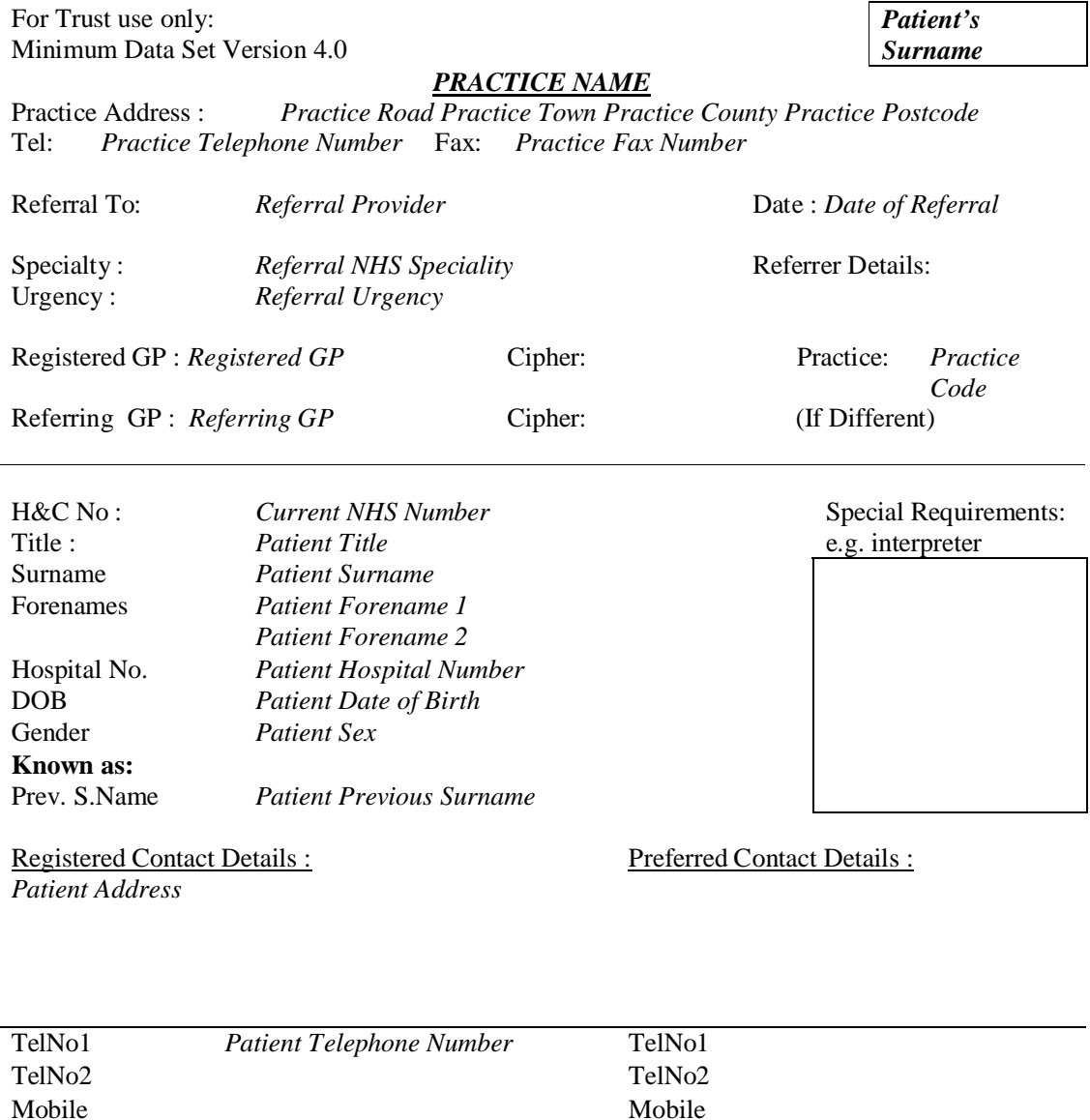

Reason for Referral & Urgency - Continue under 'other patient data' if necessary: *Read Description from Referral* 

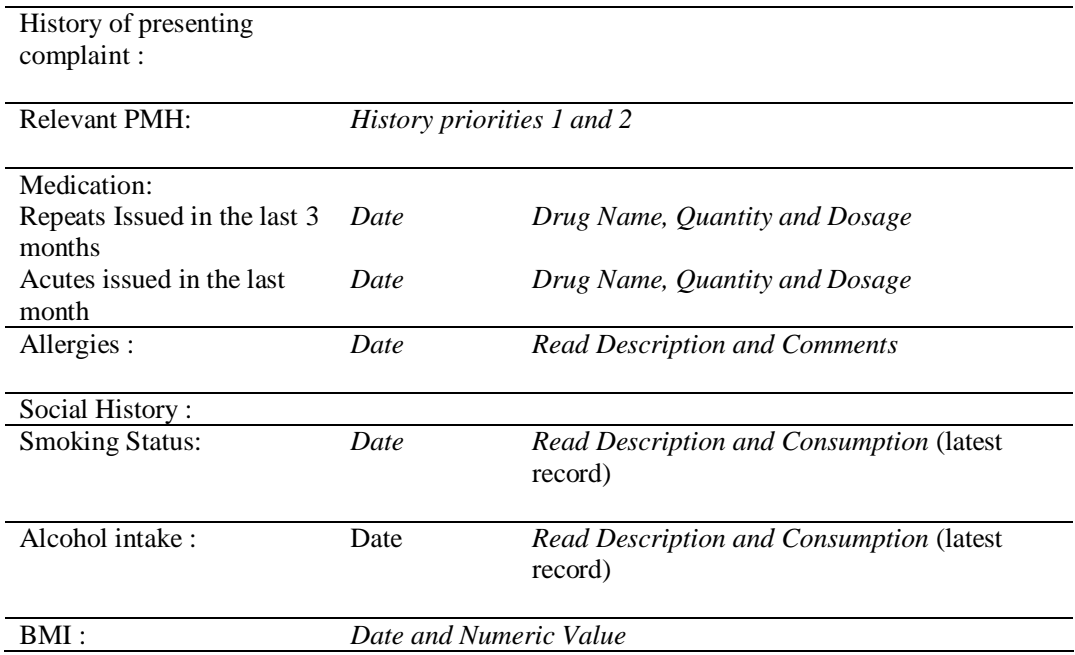

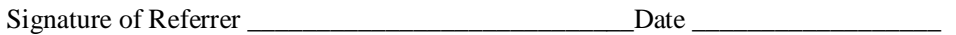